<span id="page-0-0"></span>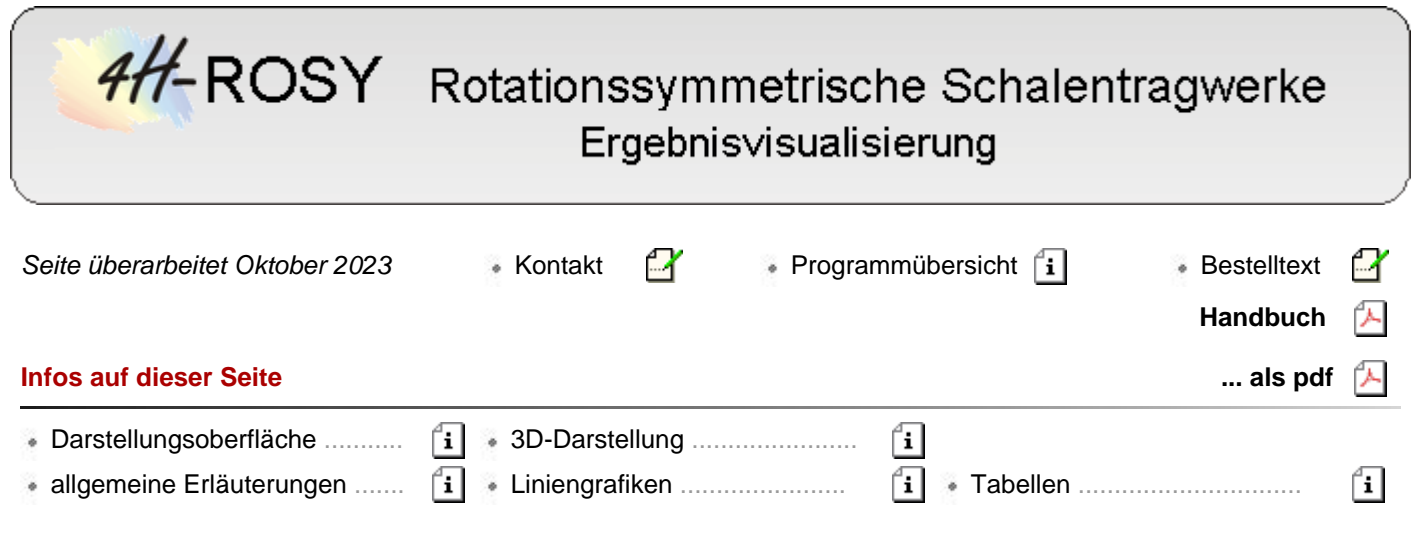

- die Ergebnisvisualisierung dient als visuelles Protokoll und zur Überprüfung der Berechnung mittels grafischer Darstellung der berechneten Zustandsgrößen und abschließend der Ergebniswerte in Form von Bewehrungsquerschnitten sowie Spannungen und Ausnutzungsgraden
- die Ausgabemöglichkeiten umfassen Darstellungen am Gesamtsystem sowie **[linienförmige Grafiken](#page-8-0)** von Einzelobjekten. **[Tabellen](#page-10-0)** runden die Ausgabe ab.
- Grafiken können als **[Deformationsbilder](#page-6-0)**, **[Konturflächendarstellungen](#page-0-0)**, **[Zahlengrafiken](#page-6-0)** und **[Grenzlinien](#page-7-0)** am Gesamtsystem erstellt werden. Die Ausgabeformen können gemischt werden, so dass z. B. Liniengrafiken in Deformationsdarstellungen eingeblendet werden können.
- alle dergestalt individuell erzeugten Darstellungen können für das Statikdokument gesichert und ausgedruckt werden

## **Zoomen mit dem Mausrad**

Durch Drehen des Mausrads nach vorne wird in die Objekte des Darstellungsfensters hineingezoomt. Hierbei behält der Punkt unter dem Mauszeiger seine Position. Durch Drehen des Mausrads nach hinten wird wieder herausgezoomt.

Werden gleichzeitig die [shift]-Taste und die linke Maustaste gedrückt, lassen sich die gezoomten Objekte im Konstruktionsfenster per Mausbewegung verschieben.

# **Darstellungsoberfläche**

pcae 4H-ROSY Visualisierung

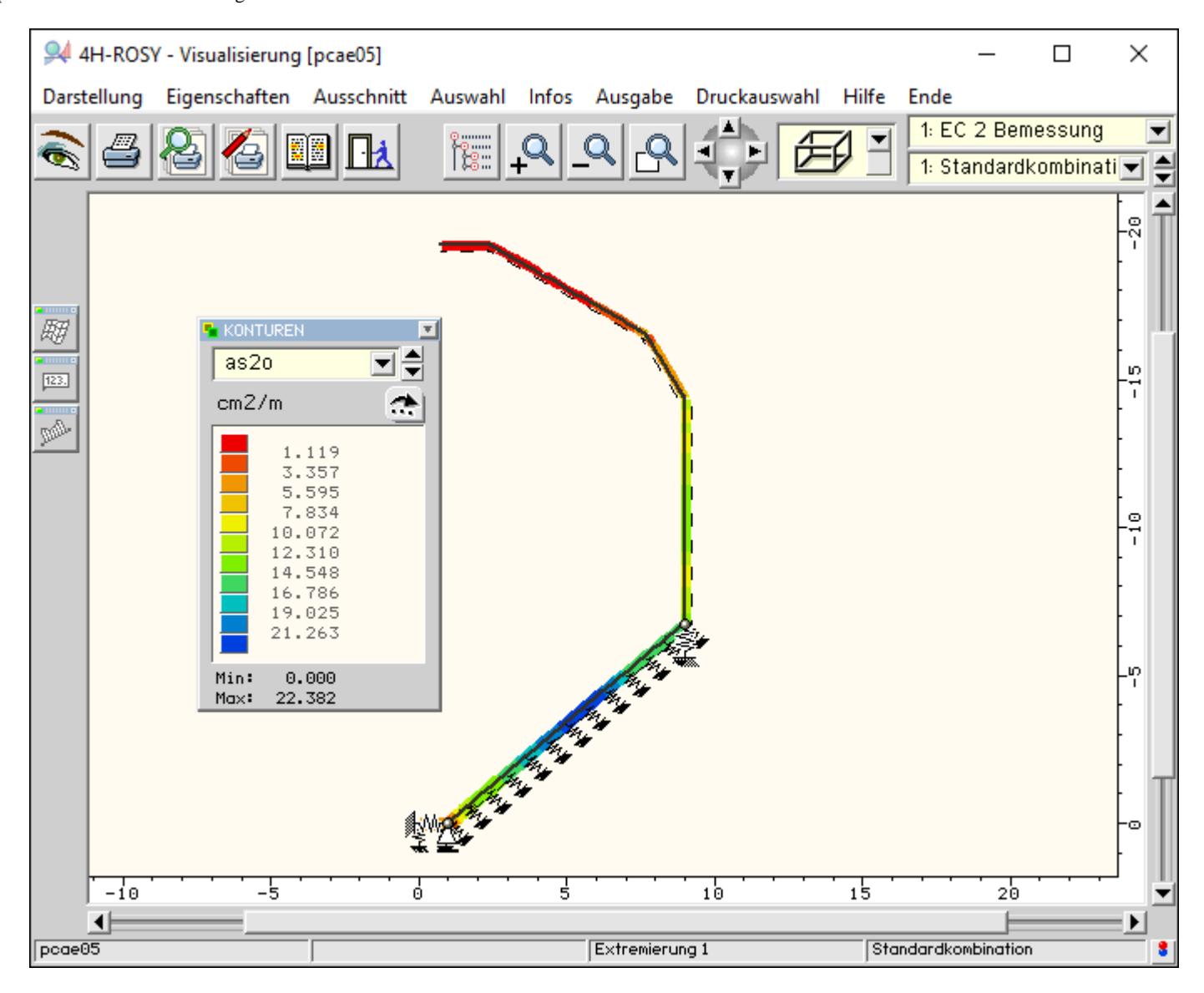

# allgemeine Erläuterungen

Das Ergebnisvisualisierungsmodul dient dazu, alle von *4H-*ROSY berechneten Ergebnisse am Sichtgerät darzustellen.

Da diese Ergebnisse sehr umfangreich und vielschichtig sind, bietet das Programm eine Vielzahl von Werkzeugen an, die die interessierenden Größen herausfiltern und in aussagekräftigen Form grafisch darstellen.

Das nachfolgende Bild zeigt schematisch das Fenster des Ergebnisvisualisierungsmoduls mit den unabhängig von der Darstellungsart angebotenen interaktiven Elementen.

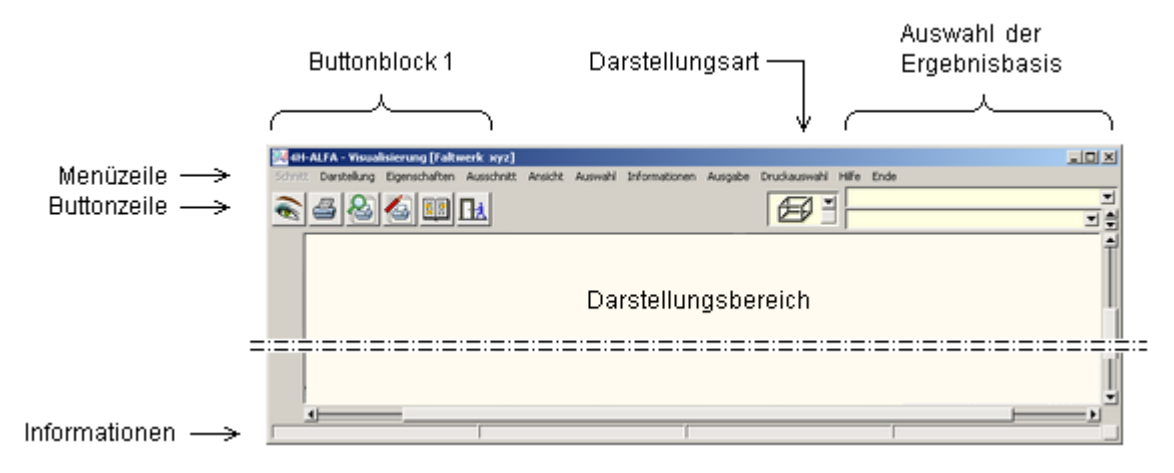

# **Darstellungsart**

Es werden drei unterschiedliche Darstellungsarten angeboten, die über eine symbolische Liste ausgewählt

#### pcae 4H-ROSY Visualisierung

werden können.

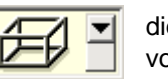

die *3D-Darstellung* ist die vom Umfang her mächtigste Darstellungsart und für die visuelle Präsentation von Ergebnissen am Gesamtsystem von entscheidender Bedeutung.

Hier werden diverse Werkzeuge zur Visualisierung der Ergebnisse angeboten.

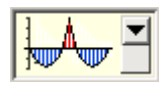

in der Darstellungsart *Liniengrafiken* werden Ergebnisse linienförmiger Objekte dargestellt. Die Ergebnisse werden hier in einem Funktionsdiagramm mit Abszisse und Ordinate angegeben.

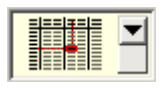

in der Darstellungsart *Tabellen* werden die Ergebnisse numerisch in einer Tabelle ausgewiesen.

### <span id="page-2-0"></span>**Auswahl der Ergebnisbasis**

Als Ergebnisbasen können *Lastfälle*, ggf. *Lastkollektive*, Ergebnisse von Extremalbildungsaufgaben (*Extremierungen*) und *Zusammenfassungen* von Extremierungen ( Extremierungen von Extremierungen ) ausgewählt werden.

Jeder dieser Ergebnisbasen sind unterschiedliche Ergebnistypen zugeordnet.

Während Lastfällen und Lastkollektiven die Ergebnistypen *Schnittgrößen*, *Verformungen* und evtl. *Bettungskräfte* zuzuordnen sind, gibt bei Extremierungen der Nachweistyp die Ergebnistypen vor.

Bei Stahlbetonbemessungsaufgaben ist dies z.B. die erforderliche rechnerisch einzulegende Bewehrung, während bei Nachweisen im Stahlbau der Ausnutzungsgrad ein wesentlicher Ergebnistyp ist.

### **Buttonblock 1**

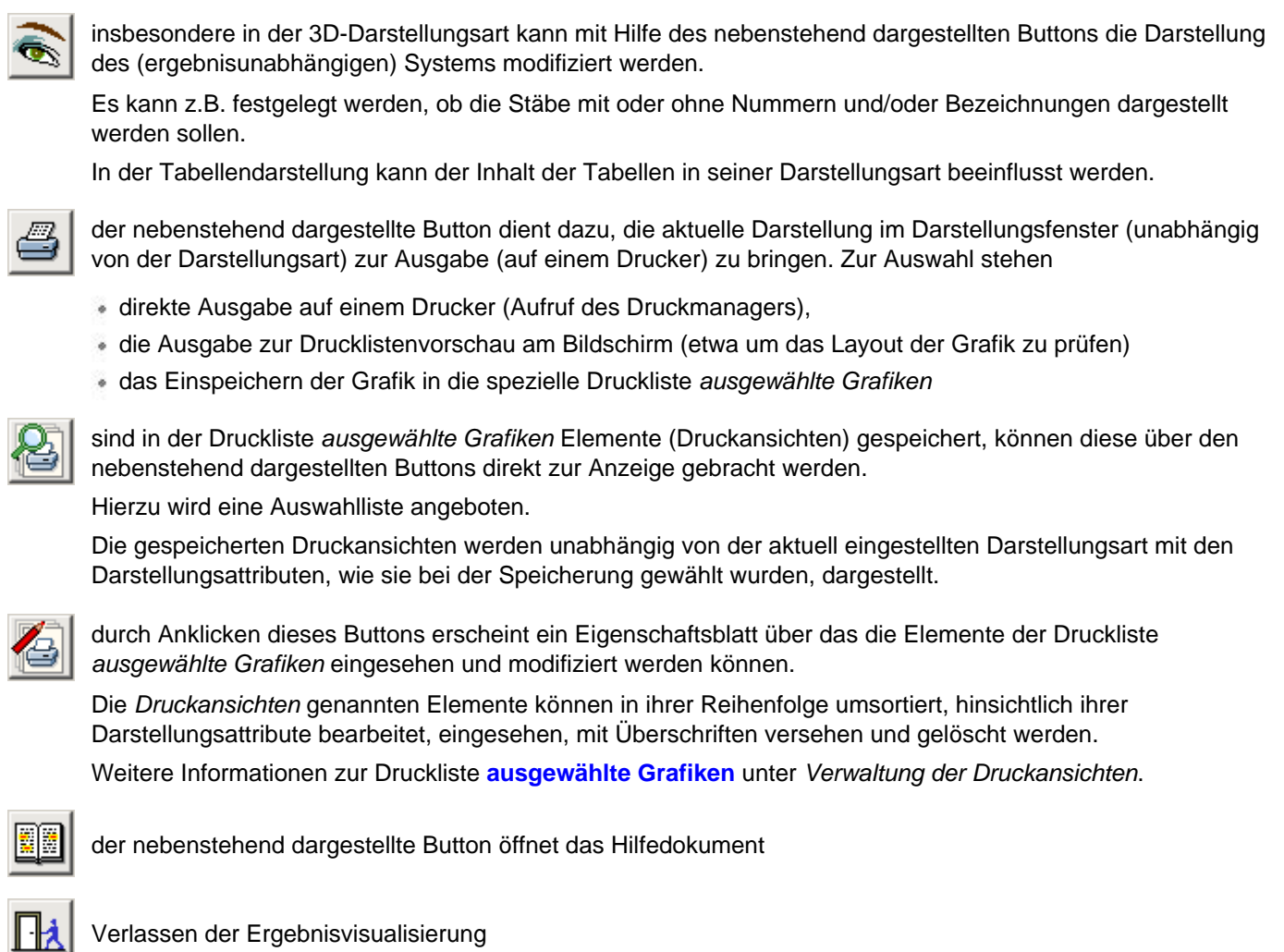

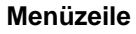

Alle vom *4H-*ROSY-Ergebnisvisualisierungsmodul angebotenen Funktionen können alternativ über die Menüzeile angesteuert werden.

### **Informationen**

<span id="page-3-0"></span>Die Informationszeile enthält Hinweise zum Bauteil und der aktuell ausgewählten Datenbasis.

### **Verwaltung der Druckansichten**

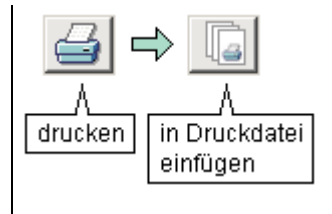

im Darstellungsbereich angezeigte Grafiken können in die Druckliste *ausgewählte Grafiken* gespeichert werden.

Hierzu muss zunächst das *Druckersymbol* und danach in dem folgenden Menü der Button *in Druckdatei speichern* angeklickt werden.

Der gespeicherten Druckansicht kann eine Bezeichnung zugewiesen werden.

Derart abgespeicherte Druckansichten werden vom Visualisierungsmodul auch über die aktuelle Sitzung hinaus gespeichert.

Wird zwischenzeitlich (etwa infolge Änderungen in der Belastungsstruktur) ein Neustart des Rechenlaufs erforderlich, werden die in den gespeicherten Druckansichten dargestellten Ergebnisse **automatisch aktualisiert**.

Der Anwender kann also sicher sein, dass die dargestellten Ergebnisse bei der Ausgabe der Druckliste *ausgewählte Grafiken* stets dem aktuellen Ergebnisstand entsprechen.

Selbst wenn eine besondere grafische Darstellung nicht in der Druckliste erscheinen soll, empfiehlt es sich u.U., die Grafik für einen direkten Zugriff in einer späteren Sitzung abzuspeichern.

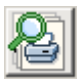

nach einem Klick auf den nebenstehend dargestellten Button erscheinen alle gespeicherten Druckansichten in einer Auswahlliste.

Wird hierin eine bestimte Druckansicht ausgewählt, schaltet die Anzeige im Darstellungsfenster direkt auf die Darstellung der gewählten Druckansicht um.

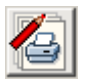

dieser Button ruft das Fenster zur Verwaltung der Druckansichten auf

In der Verwaltung der Druckansichten werden die gespeicherten Druckansichten im linken Teil des Fensters aufgelistet.

Die Listenelemente können per Mausklick ausgewählt werden.

Die Eigenschaften der aktuell ausgewählten Druckansicht können im rechten Teil des Fensters eingesehen und ggf. geändert werden.

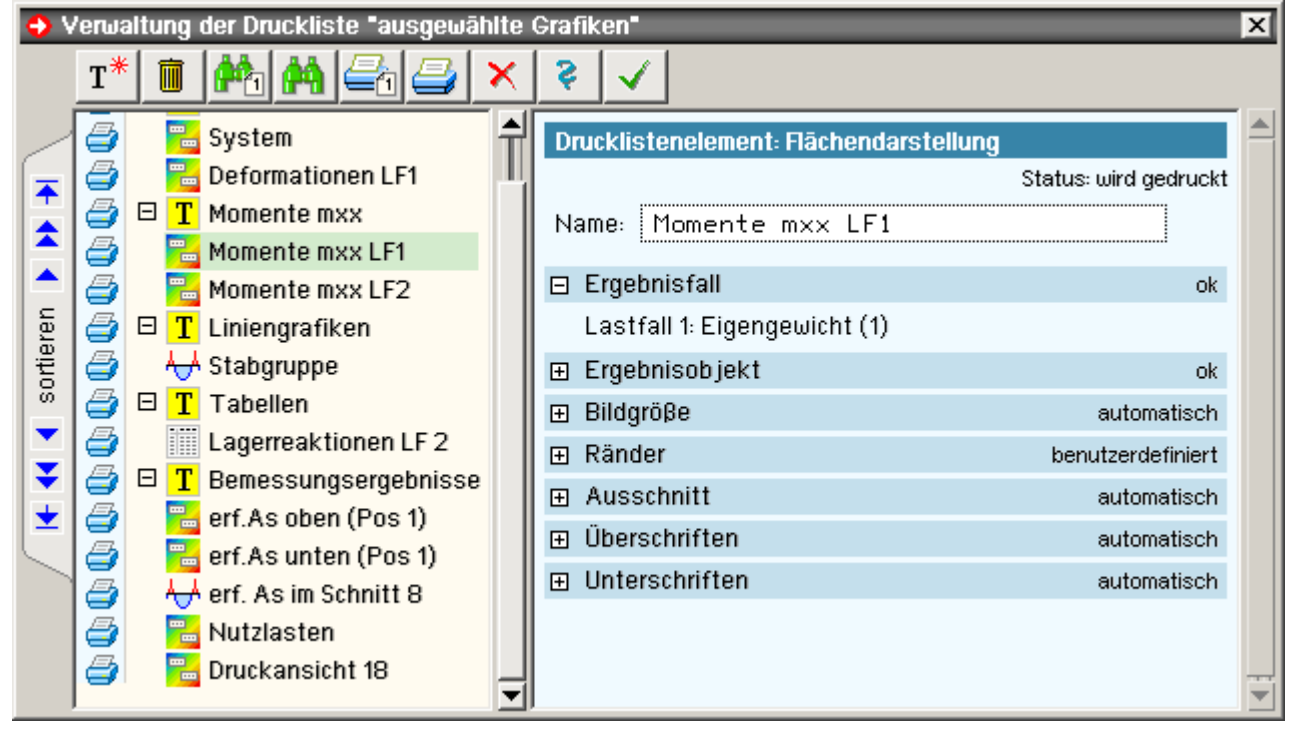

Den Buttons in der Kopfzeile sind folgende Funktionen zugeordnet

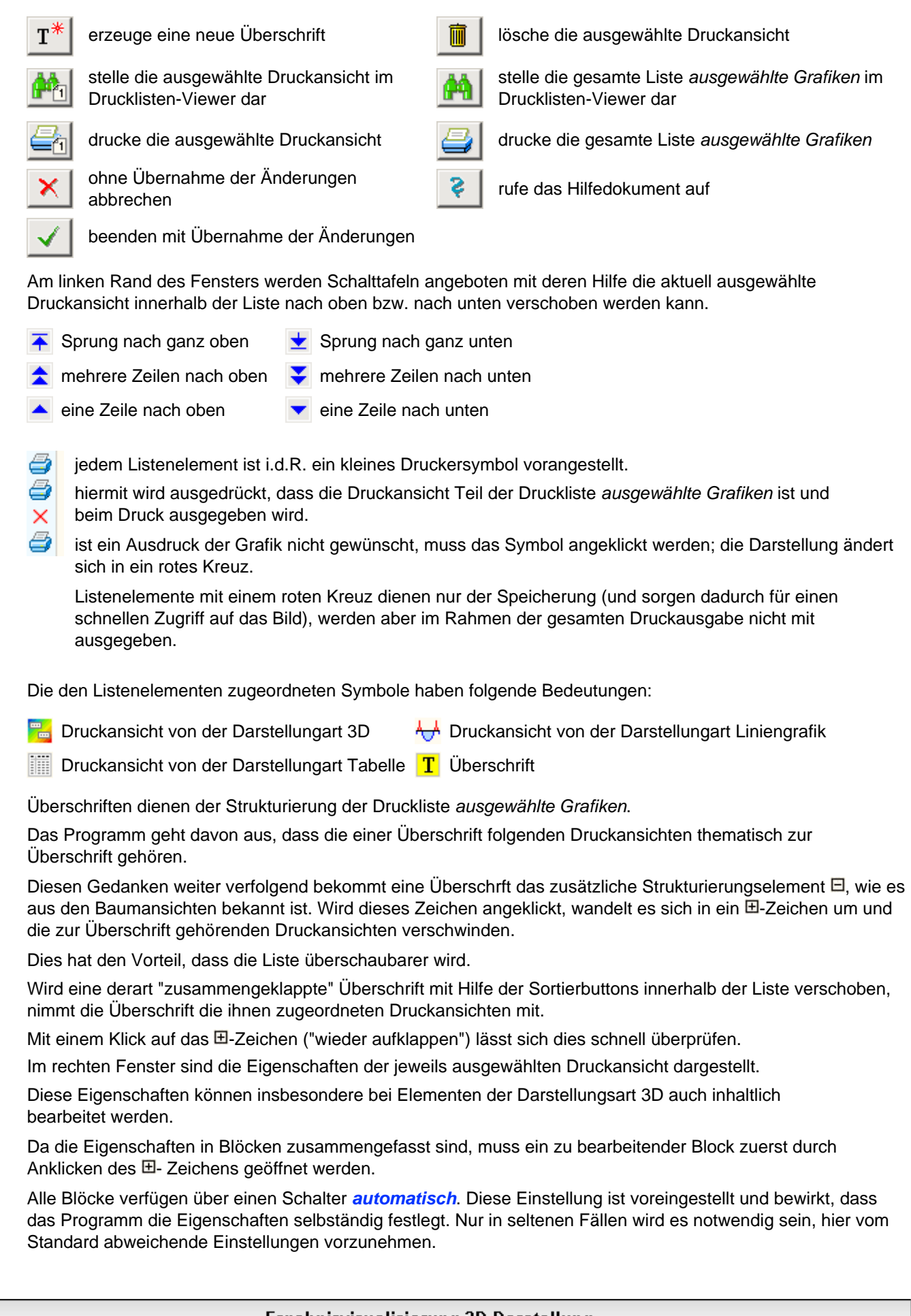

# Ergebnisvisualisierung 3D-Darstellung

Die *3D-Darstellung* ist die vom Umfang her mächtigste Darstellungsart und für die visuelle Präsentation von Ergebnissen am Gesamtsystem von entscheidender Bedeutung.

Insbesondere werden hier Werkzeuge angeboten, die die Ergebnisse bearbeiten.

Das nachfolgende Bild zeigt schematisch das Fenster des Ergebnisvisualisierungsmoduls.

Die blass dargestellten Interaktionselemenete gehören zur Standardausrüstung des Visualisierungsmoduls und wurden bereits beschrieben (s. **[allgemeine Erläuterungen](#page-0-0)**).

Die in der 3D-Darstellungsart zusätzlich angebotenen Interaktionselemente werden im Folgenden erläutert.

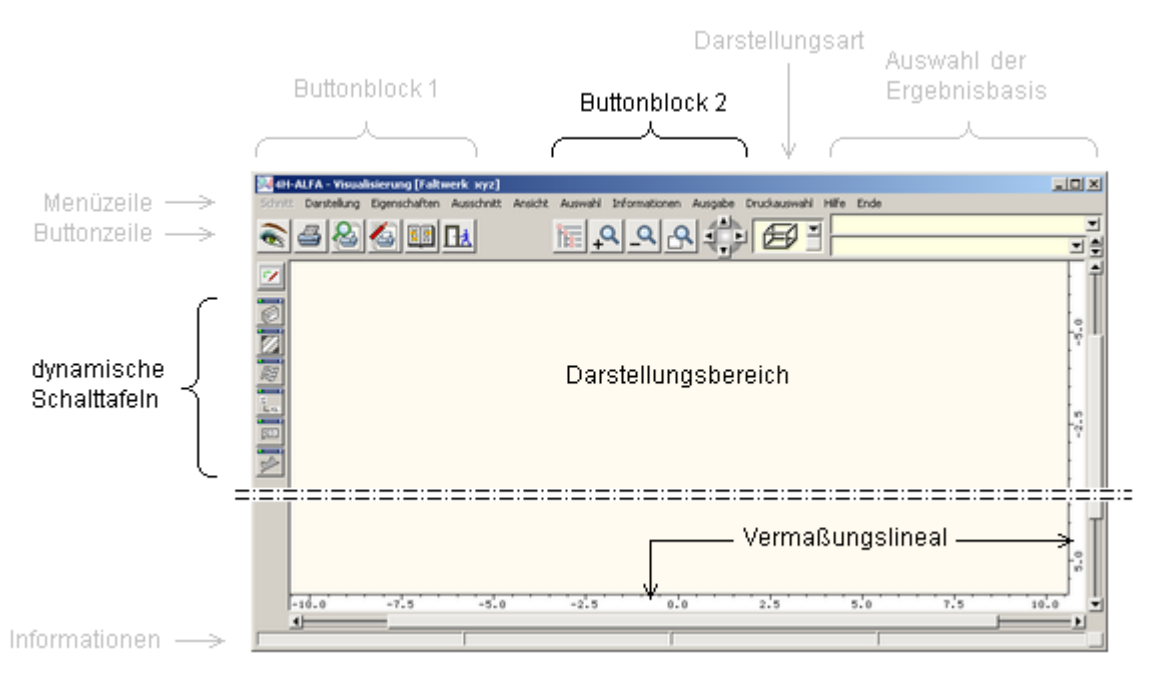

#### **Buttonblock 2**

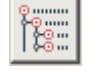

mit Hilfe des nebenstehend dargestellten Buttons können bestimmte ausgewählte Objekte von der Darstellung ausgenommen werden.

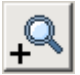

Ausschnitt vergrößern: Der nebenstehend dargestellte Button dient dazu, sich in eine 3D-Darstellung hineinzuzoomen.

Es erscheint ein Fadenkreuz auf dem Sichtgerät, mit dem ein rechteckförmiger Teilbereich des altuell dargestellten Systems aufgezogen werden kann. Der so gewählte Teilbereich wird vergrößert dargestellt.

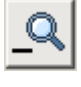

Ausschnitt verkleinern: Ein Klick auf den nebenstehend dargestellten Button macht die letzte Ausschnittvergrößerungsaktion rückgängig.

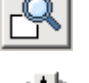

Ausschnitt zurücksetzen: Das Programm stellt hiermit sicher, dass alle aktuell dargestellten Objekte vollständig zu sehen sind.

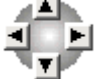

mit Hilfe der nebenstehend dargestellten Buttongruppe können Objekte in der 3D-Ansicht verdreht werden. Wird der Button *nach rechts drehen* gedrückt, rotieren die Objekte um eine vertikale Achse nach rechts. Wird der Button *nach unten drehen* gedrückt, rotieren die Objekte um eine horizontale Achse nach unten und

#### **die dynamischen Schalttafeln**

Jede **[Ergebnisbasis](#page-2-0)** verfügt über diverse Ergebnistypen, die teilweise als zweidimensionale Vektor- oder Skalarfelder - bestimmten Linien zuzuordnende eindimensionale Funktionen - oder auch nur als punktuell vorliegende Einzelergebnisse gegeben sind.

Für all diese Ergebnistypen bedarf es folglich unterschiedlicher Darstellungsformen, die insbesondere dazu geeignet sind, bestimmte interessierende Sachverhalte unmittelbar begreifbar herauszustellen.

Die dynamischen Schalttafeln stellen hierzu das Angebot des grafischen Ergebnisvisualisierungsmodul von *4H-*ROSY dar.

Jede dynamische Schalttafel ist hierbei für eine bestimmte Darstellungsform zuständig.

die Darstellung dreht sich hin zur Vogelperspektive.

Im geschlossenen Zustand werden die dynamischen Schalttafeln am linken Fensterrand "geparkt". Durch einfaches Anklicken können sie geöffnet werden.

#### pcae 4H-ROSY Visualisierung

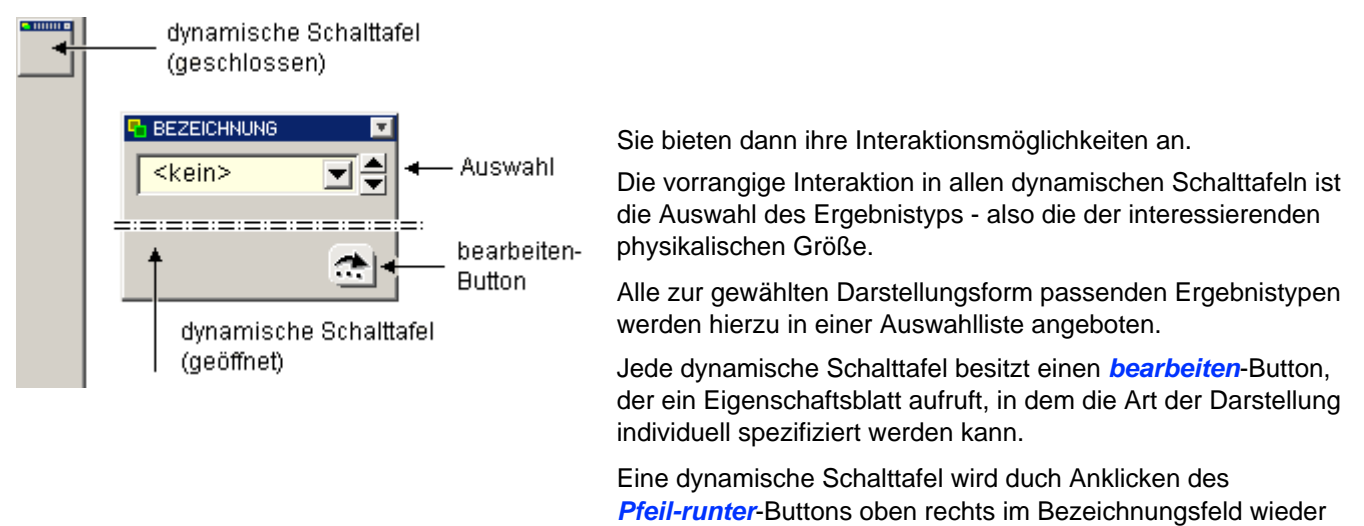

geschlossen.

Nachfolgend werden die dynamischen Schalttafeln und die ihnen zugeordneten Darstellungsformen beschrieben.

# **Konturen**

In der Konturendarstellung werden die Schalen entsprechend der betrachteten Zustandsgröße eingefärbt dargestellt. **[Beispiel s.o.](#page-0-0)**

<span id="page-6-0"></span>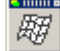

### **Deformationen**

Das deformierte System wird mit einen frei wählbaren Überhöhungsfaktor dargestellt. Die o.g. Die o.g. Konturendarstellungen können den Deformationsfiguren überlagert werden.

pcae 4H-ROSY Visualisierung

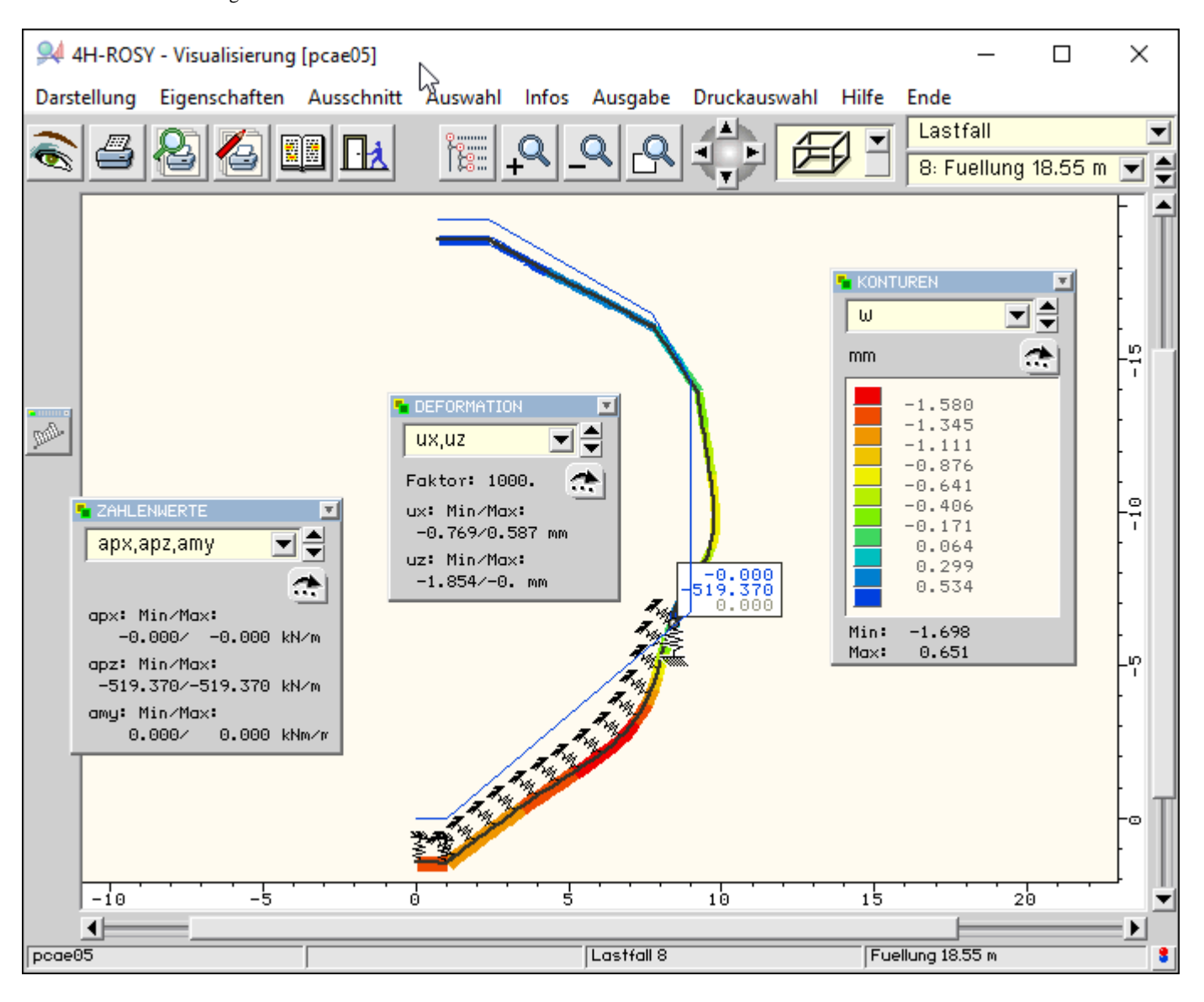

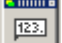

### **Zahlenwerte**

<span id="page-7-0"></span>Als Zahlenwerte können die Reaktionen von Ringlagern ausgegeben werden. Beispiel s.o.

# **Grenzlinien**

Grenzlinien stellen die übliche Darstellungsart dar, bei der die gewünschten Zustandsgrößen an den Schalen angetragen werden.

Das Beispiel zeigt die ermittelten Bewehrungsquerschnitte. Orte, für die spezielle Meldungen bzgl. der Bemessung vorliegen, werden hier gekennzeichnet.

pcae 4H-ROSY Visualisierung

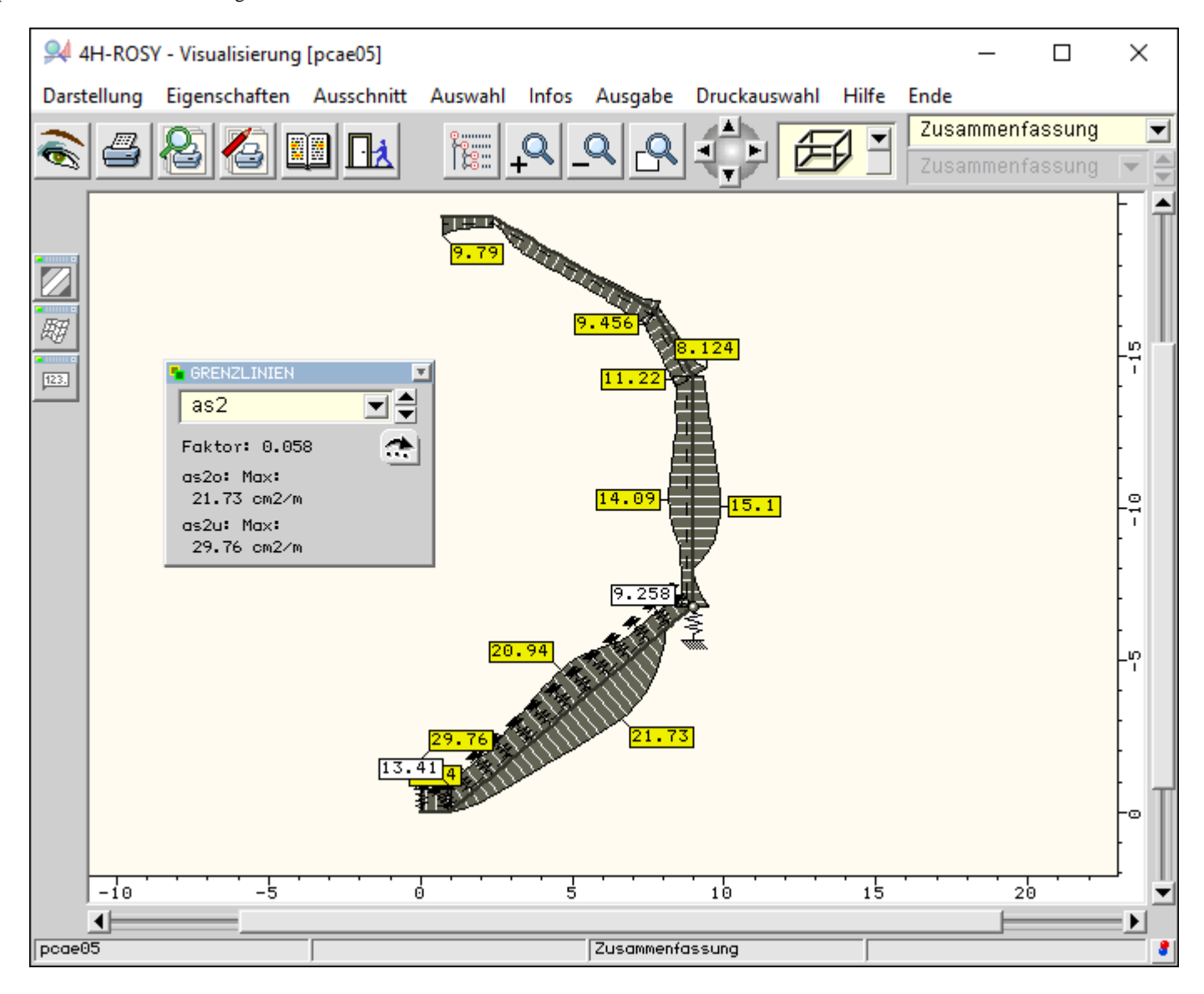

<span id="page-8-0"></span>Alle Grafiken können in der Druckliste *ausgewählte Grafiken* gespeichert werden. Näheres s. **[Verwaltung der Druckansichten](#page-3-0)**.

## Ergebnisvisualisierung - Liniengrafiken

In der Darstellungsart *Liniengrafiken* werden die Ergebnisse an einzelnen, ausgewählten Schalen bzw. Schalenzügen dargestellt.

Die Ergebnisse werden hierbei in einem Funktionsdiagramm mit Abszisse und Ordinate angegeben.

Das nachfolgende Bild zeigt schematisch das Fenster des Ergebnisvisualisierungsmoduls. Die blass dargestellten Interaktionselemente gehören zur Standardausrüstung der Visualisierungsmoduls und wurden bereits beschrieben (s. **[allgemeine Erläuterungen](#page-0-0)**).

Die in der Darstellungsart *Liniengrafiken* zusätzlich angebotenen Interaktionselemente sind

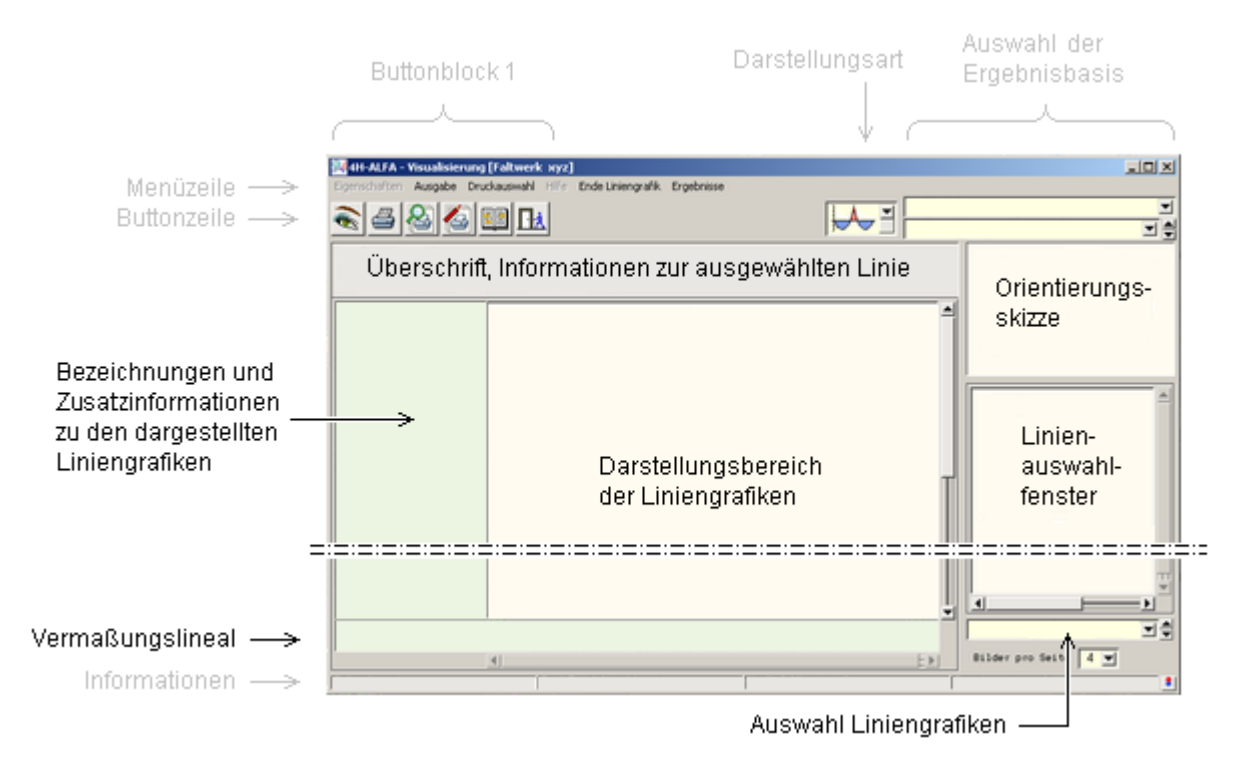

Im *Linienauswahlfenster* werden die definierten Schalen in einer Baumstruktur zur Auswahl angeboten.

Die Orientierungsskizze weist die Lage der aktuell ausgewählten Schale (bzw. des ausgewählten Schalenzugs) im Gesamtsystem aus.

In der Auswahlliste *Auswahl Liniengrafiken* können die darzustellenden Ergebnistypen (Deformationen, Schnittgrößen, Lagerkräfte ...) ausgewählt werden, die anschließend im Darstellungsbereich der Liniengrafiken präsentiert werden.

Die restlichen Elemente in der o.a. Skizze bedürfen keiner Erklärung.

Im folgenden Bild ist der oben gezeigte Bewehrungsverlauf als Abwicklung dargestellt.

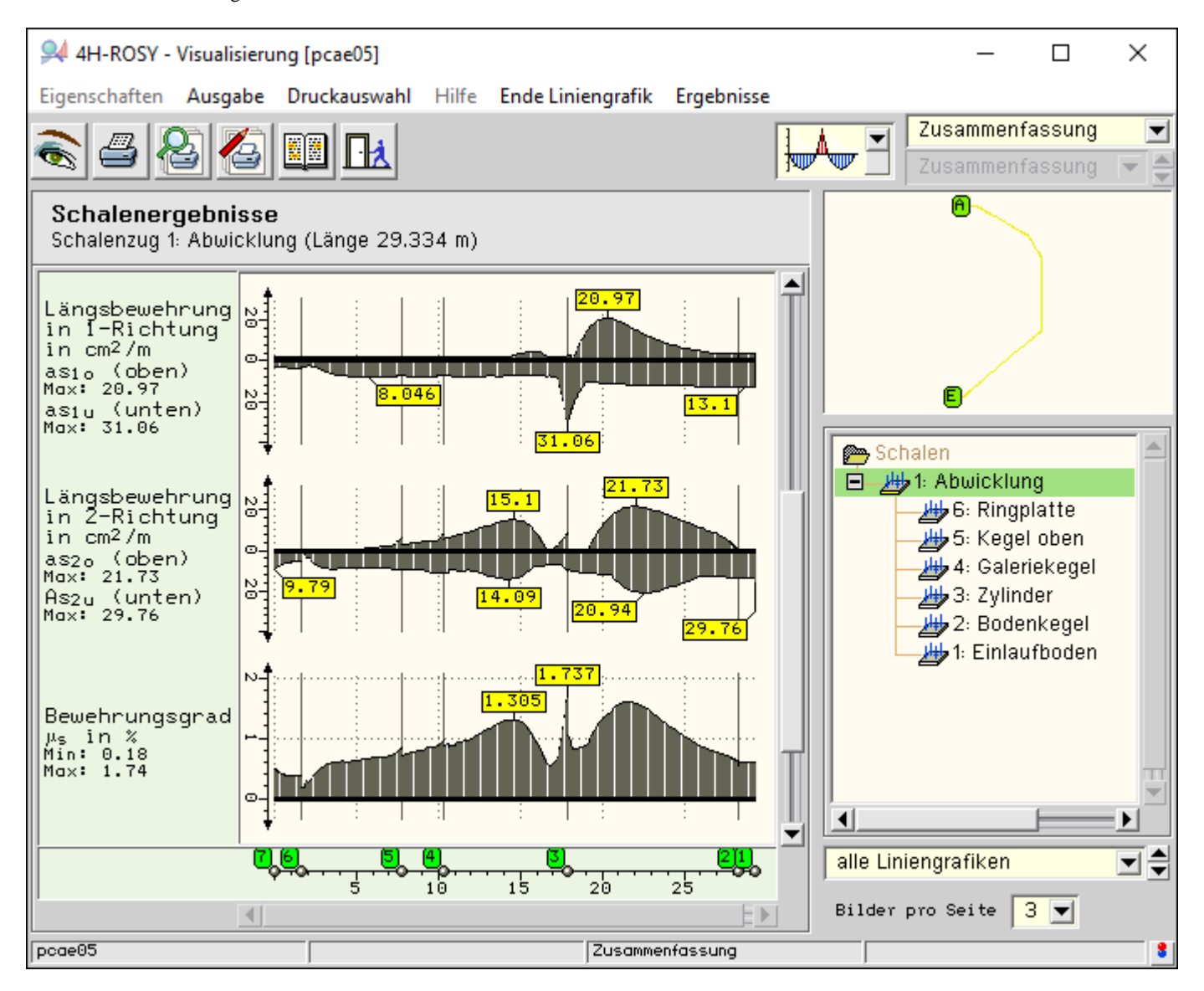

Ergebnisvisualisierung - Tabellen

<span id="page-10-0"></span>In der Darstellungsart *Tabellen* werden die Ergebnisse numerisch in einer Tabelle ausgewiesen.

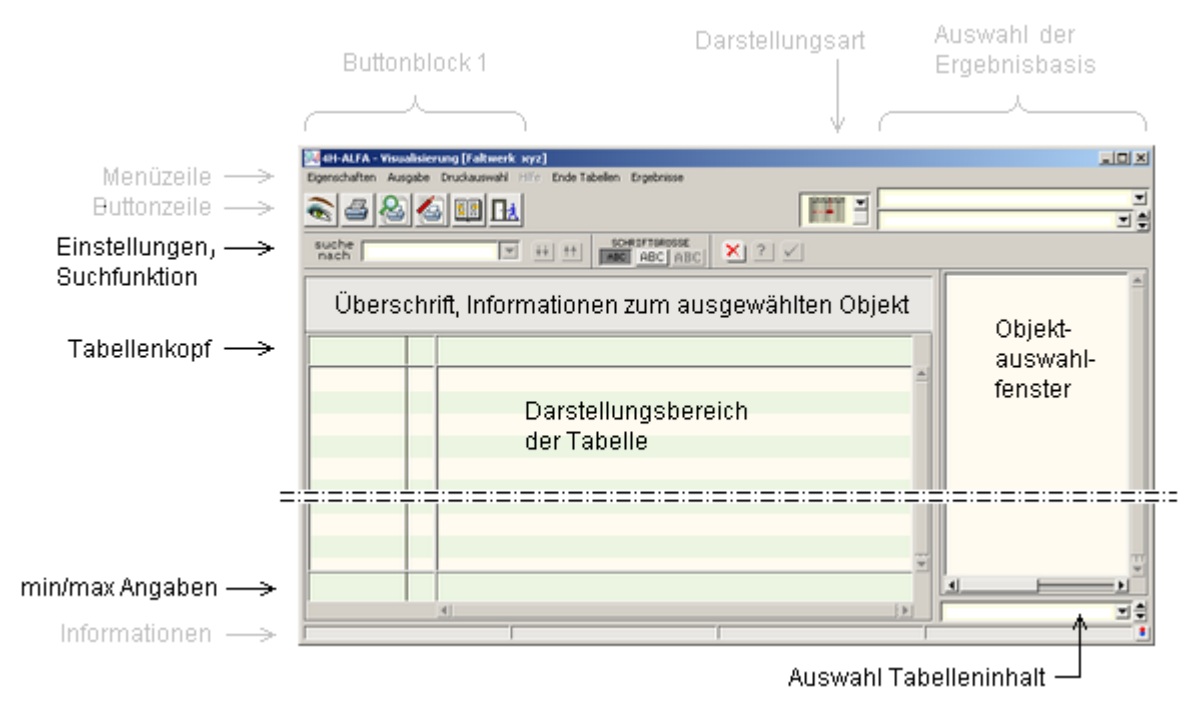

Im *Objektauswahlfenster* werden alle Objekte (Flächenpositionen, Stäbe, Linienlager sowie Punkte und definierte Schnitte) zur Auswahl angeboten.

Passend zum ausgewählten Objekt kann der Tabelleninhalt in der Auswahlliste *Auswahl Tabelleninhalt* zusammengestellt werden, der anschließend im Fenster *Darstellungsbereich der Tabelle* erscheint.

Alle Grafiken können in der Druckliste *ausgewählte Grafiken* gespeichert werden können. Näheres s. **[Verwaltung der Druckansichten](#page-3-0)**.

Im folgenden Bild ist der oben gezeigte Bewehrungsverlauf tabellarisch dargestellt.

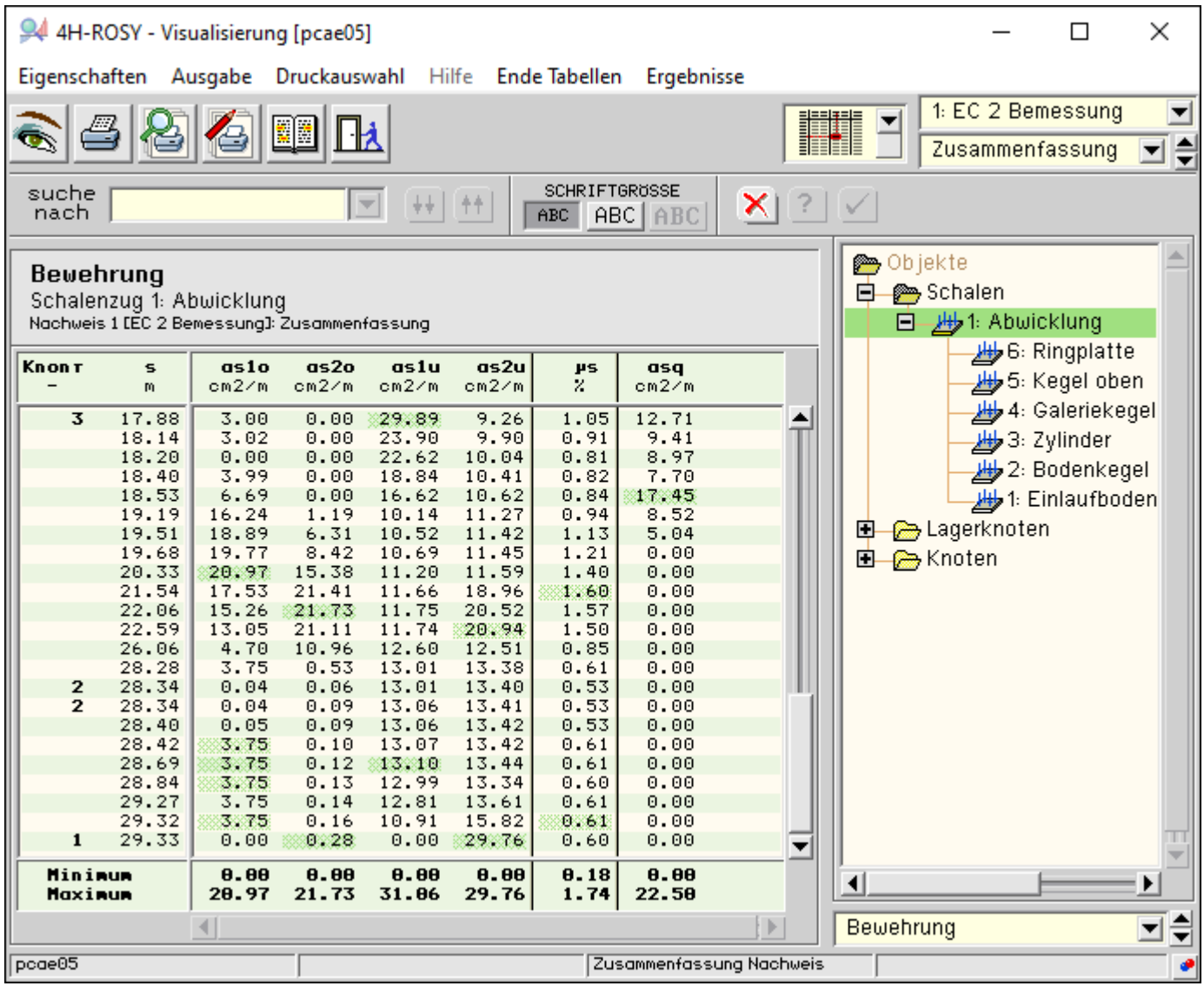

zur Hauptseite *[4H](file:///C|/MSB/HOMEPAGE/main/progs/sonstiges/rosy/rosy.html)***[-ROSY](file:///C|/MSB/HOMEPAGE/main/progs/sonstiges/rosy/rosy.html)**, Rotationssymmetrische Schalentragwerke

© pcae GmbH Kopernikusstr. 4A 30167 Hannover Tel. 0511/70083-0 Fax 70083-99 Mail dte@pcae.de

 $\bar{\tau}$